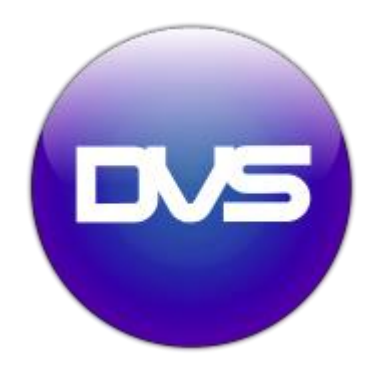

# **\_MediaMAX4**

# **\_User Manual**

#### MediaMAX4 **User Manual** – Version 1.0 (04th Jan 2018)

Digital Video Systems Ltd 35 Church Street, Weybridge, Surrey KT13 8DG UK +44(0) 1932 84 64 84 [www.dvsgroup.com](http://www.dvsgroup.com/)

© Copyright 2018 by Digital Video Systems Ltd. All rights reserved.

The information in this document is subject to change without notice and does not represent a commitment on the part of DVS.

No part of this document may be reproduced, transmitted, transcribed, stored in any retrieval system, or translated into any language by any means, electronic or mechanical, including photocopying and recording, for any purpose other than the purchaser's personal use without the express written permission of DVS. In no event will DVS be responsible for any damages, including any lost profits, lost savings or other incidental or consequential damages arising out of the use of this product.

# **Contents**

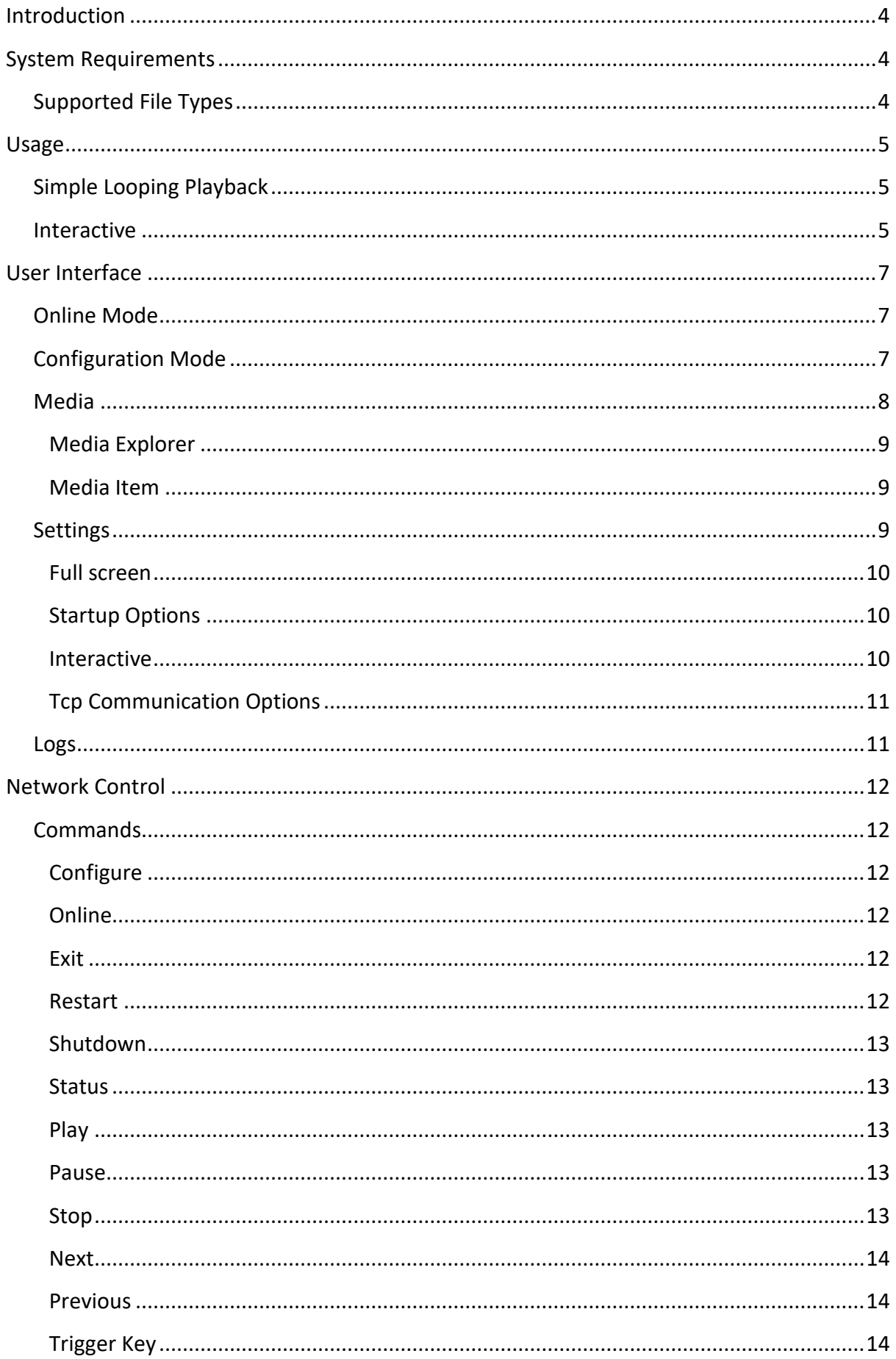

# <span id="page-3-0"></span>**Introduction**

MediaMAX4 is a software package designed to turn a computer based product into a standalone media playback system. Using MediaMAX4 you are able to select a number of media files to play automatically, randomly play a directory of files, or play files from specific key presses.

It also supports a network communication protocol to allow you to control media playback remotely.

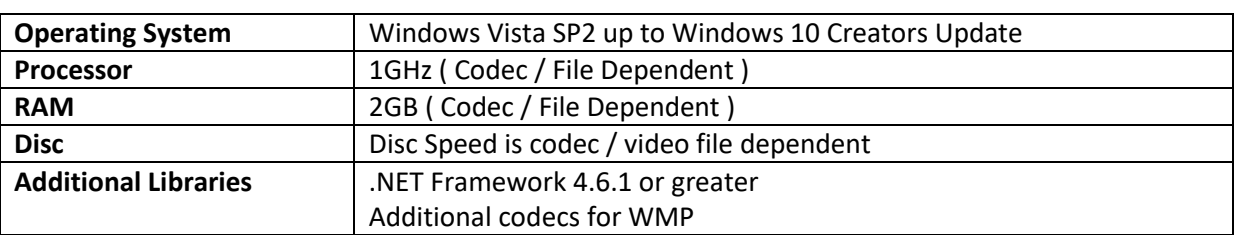

# <span id="page-3-1"></span>**System Requirements**

# <span id="page-3-2"></span>**Supported File Types**

Supported containers are:

.asf, .wma, .wmv, .wm, .dvr-ms, .avi, .mpg, .mpeg, .m1v, .mp2, .mp3, .mpa, .mpe, .m3u, .ivf, .mov, .mp4, .m4v, .mp4v, .3g2, .3gp2, .3gp, .3gpp, .m2ts.

As the software uses Windows Media Player, supported codecs are system dependent, based on the codecs that come with the version of Windows that is being used. Additional codecs can be installed to support more file types ( this will not add to the container / extension list however )

### **Tip**

 $\bigodot$ 

A good way to test if a file should playback is to try it in Windows Media Player, if it plays back without issue there then MediaMAX4 should have no problem displaying the file.

# <span id="page-4-0"></span>**Usage**

MediaMAX4 can be configure in a number of different ways depending on your requirements, we have included a few basic examples.

## <span id="page-4-1"></span>**Simple Looping Playback**

To setup MediaMAX4 for simple looping video playback, follow the steps below. In this setup on startup MediaMAX4 will launch in full screen mode on the selected display and playback the specified file indefinitely.

- Launch MediaMAX4
- Select Configuration Mode
- Press Add Media Item
- Select the new media item
- Make sure Media Type Video is selected and press Select File
- Browse and select you video file
- Under Options select Loop and make sure the Loop Count is set to 0 for infinite loop
- Press Save Media Item and then Set As Default, you should see the Default File indicator on the left under the playback window change to your selected file
- At this point you can check video playback by changing to Online Mode. This should close the configuration window and start playing back you video file
- Change back to Configuration Mod**e** and go to the Settings tab
- Under Full screen options selected your required display device and check the full screen box
- If you want MediaMAX4 to automatically launch on startup of the system also check this under Startup Options

To test this is working, close MediaMAX4 and relaunch it. It should startup in full screen and start playing your selected video file back on a loop. By restarting the system, you can also check that the launch on startup is working.

## <span id="page-4-2"></span>**Interactive**

To setup MediaMAX4 with an interactive configuration, follow the steps below. In this particular setup MediaMAX4 will run an "attractor" video file and when a specific key is pressed another video will play until it completes and then return to the "attractor" video file. Additional hardware can be used to emulate key strokes on a system allowing you to trigger the clip from contact closures, sensors etc.

- Launch MediaMAX4
- Select Configuration Mode
- Press Add Media Item
- Select the new media item
- Make sure Media Type Video is selected and press Select File
- Browse and select you video file for the "attractor" video
- Under Options select Loop and make sure the Loop Count is set to 0 for infinite loop
- Press Save Media Item and then Set As Default, you should see the Default File indicator on the left under the playback window change to your selected file
- Add a new media item, and as before select a video file, this time for you activated file
- Next to the Active Key indicator there is a Select button, press this and you should see a dialog that says Press Any Key. Press the key you would like to assign to this clip ( For example 'a' )
- Check No Interrupt to prevent any key from activating and changing the media item.
- Select the drop down from Next Media Item and select your attractor media item.
- Press the Save Media Item button to save your settings.
- At this point you can check video playback and the key press by changing to Online Mode. This should close the configuration window and start playing back you video file
- Change back to Configuration Mode and go to the Settings tab
- Under Full screen options selected your required display device and check the full screen box
- If you want MediaMAX4 to automatically launch on startup of the system also check this under Startup Options

To test the final configuration close MediaMAX4 and relaunch the software. It should automatically go full screen and start playing your attractor video content. This should loop indefinitely until your key is pressed, pressing the key again should have no effect and once the video file has finished it should return to the "attractor" video and continue to loop.

# <span id="page-6-0"></span>**User Interface**

## <span id="page-6-1"></span>**Online Mode**

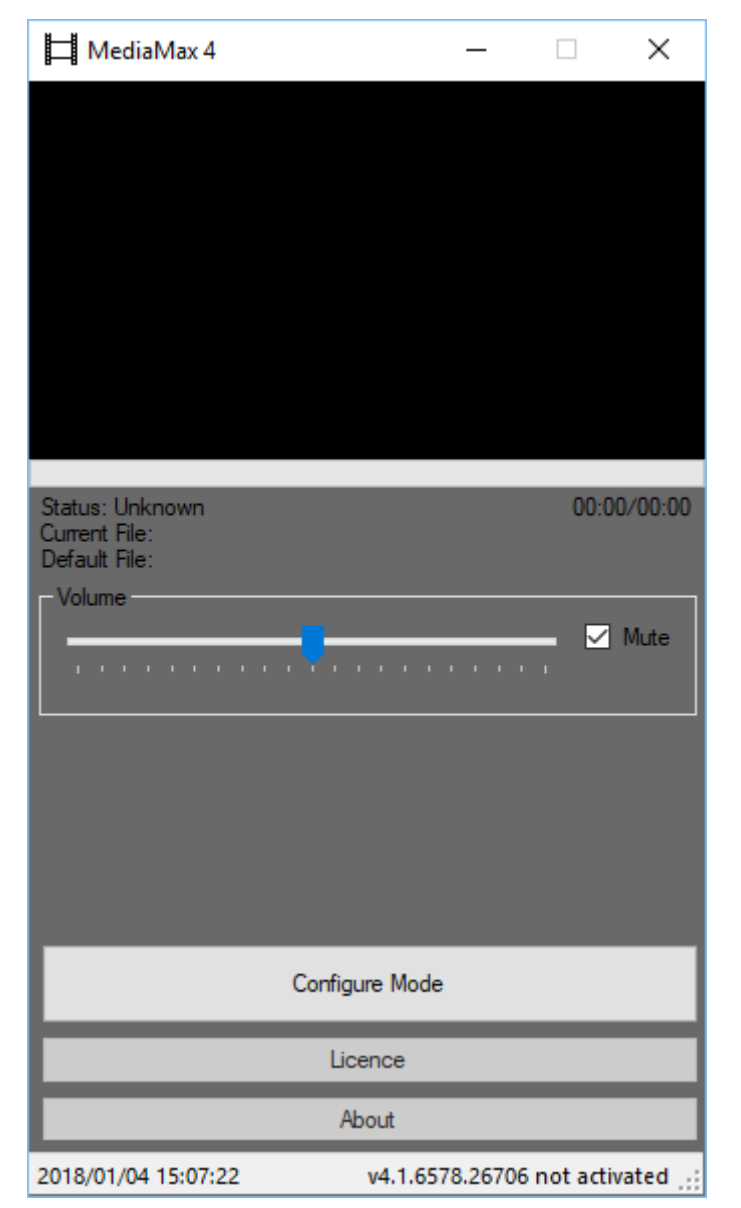

Online Mode has a significantly reduced user interface, other than file playback information it only has volume, mute and configuration mode switch available. If full screen mode is also selected, going "Online" will cause MediaMAX4 to go full screen.

# <span id="page-6-2"></span>**Configuration Mode**

When in configuration mode the license and about buttons become active, as well as the hidden configuration interface is shown. This interface has a number of tabs detailed in the next section.

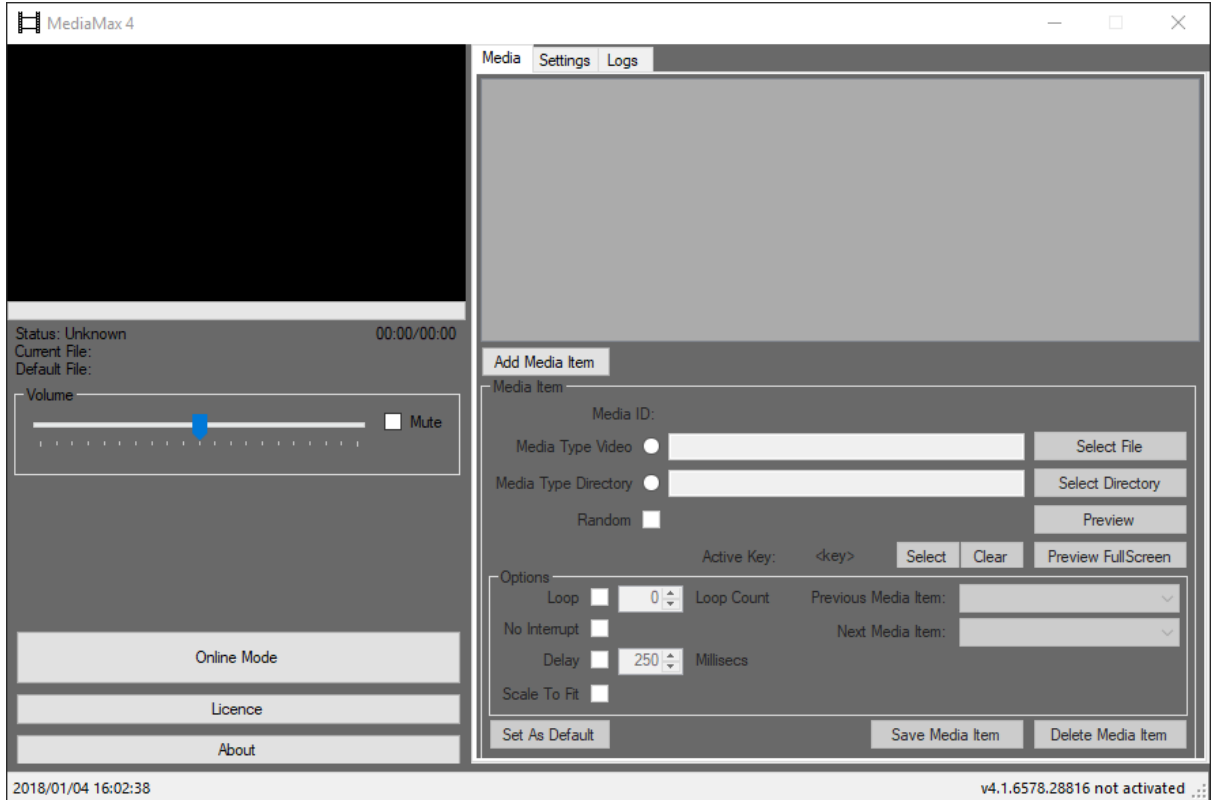

# <span id="page-7-0"></span>**Media**

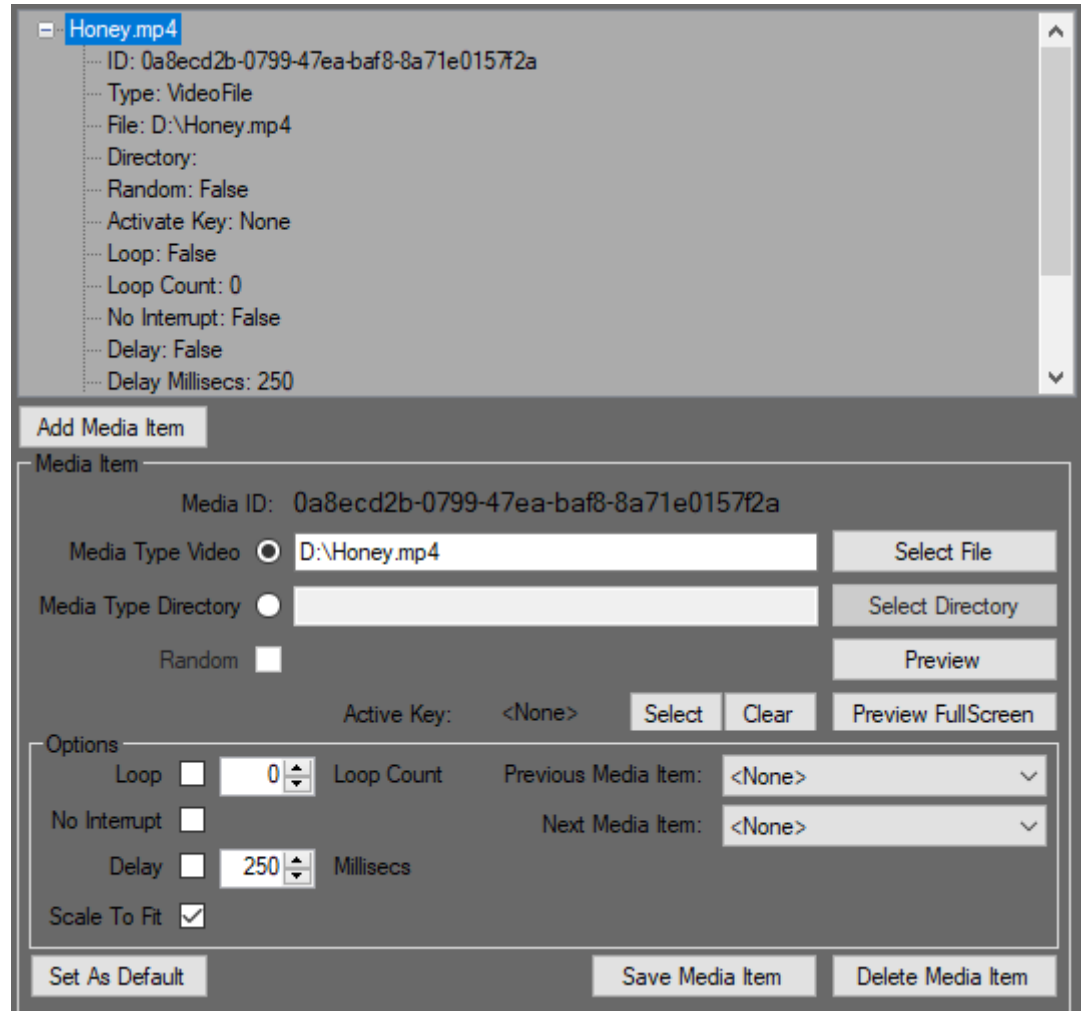

#### <span id="page-8-0"></span>**Media Explorer**

At the top of the media section there is a list box containing all media items that are configured. Press the "Add Media Item" Button to insert a new media item.

Media Items can be selected from here, and depending on your selection different information and settings will be displayed below.

Each media item can also be expanded to view all associated information and settings.

#### <span id="page-8-1"></span>**Media Item**

The media item settings are as follows:

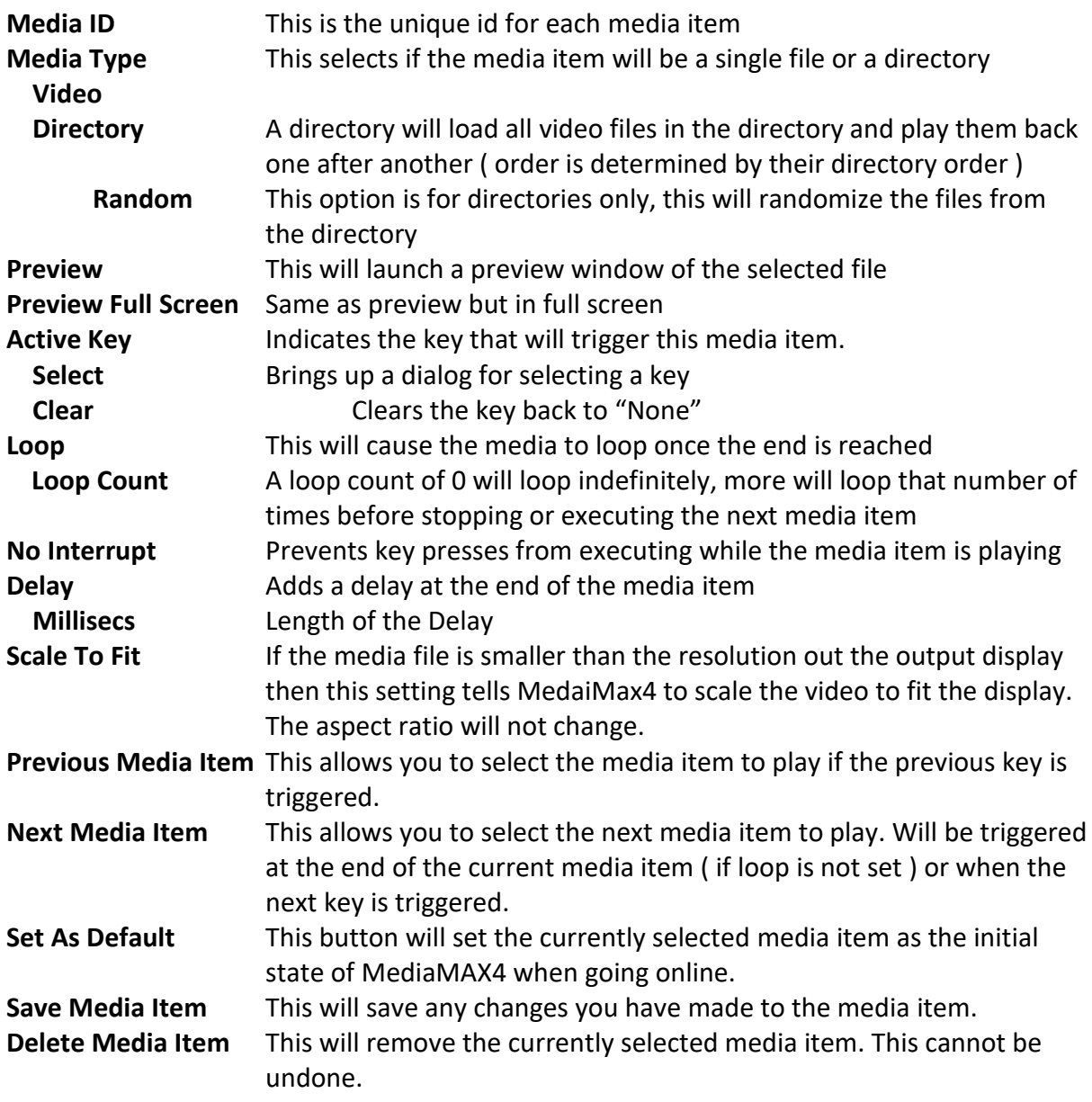

### <span id="page-8-2"></span>**Settings**

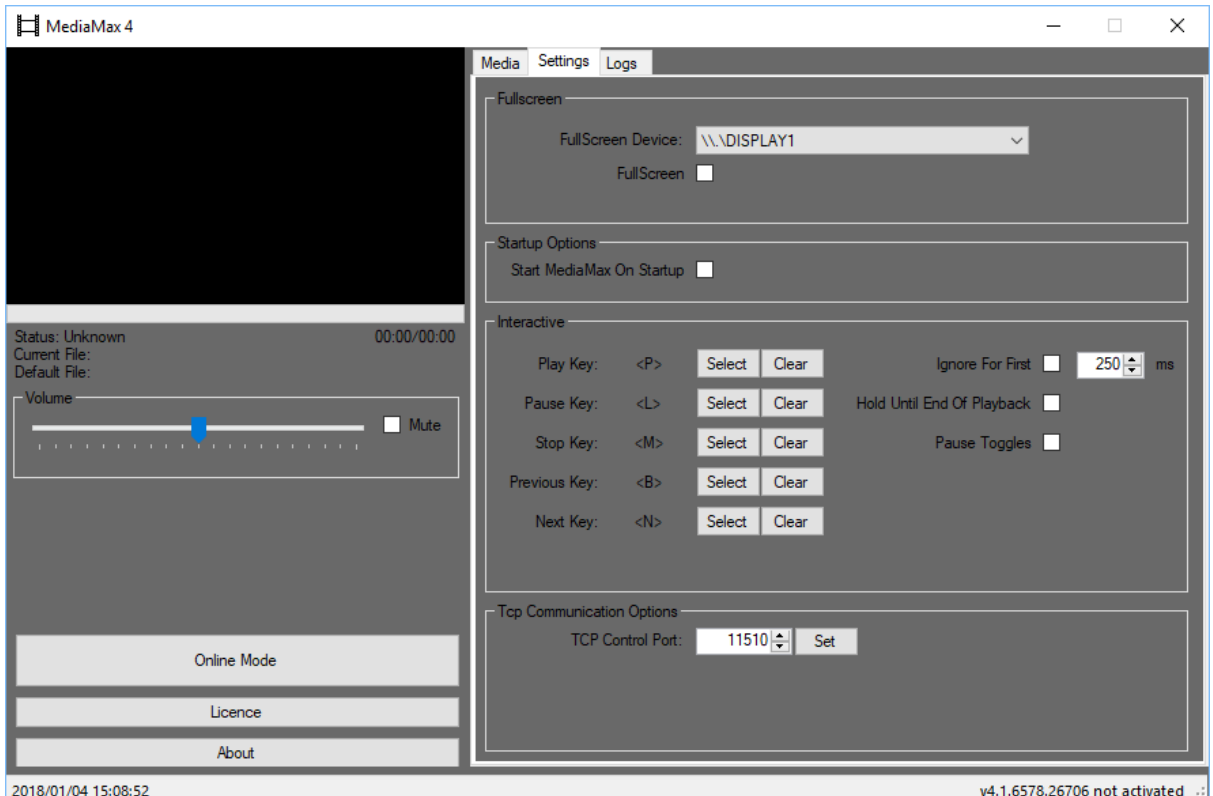

#### <span id="page-9-0"></span>**Full screen**

The full screen device is the display output that MediaMAX4 will use when in full screen mode. When you have a system with multiple outputs this can be used to force MediaMAX4 to a secondary screen. If you are not sure which display is which, you can use windows display options and the "Identify" function, this will display the screen numbers for each display.

The full screen checkbox toggles whether MediaMAX4 will go into full screen mode when going into "Online" mode.

#### <span id="page-9-1"></span>**Startup Options**

This option allows you to add MedaiMax4 to the Windows startup list so it will run automatically when the system is booted.

#### <span id="page-9-2"></span>**Interactive**

This allows you to register keys for the global generic functions for Play, Pause, Stop, Previous and Next. This is done in the same way as the media item key set. They can also be cleared if you do not wish to have the functionality of that key available.

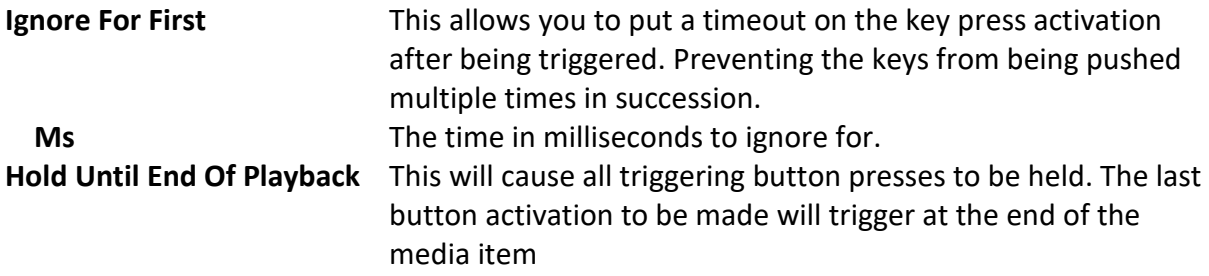

Pause Toggles Set whether the pause key will pause only or pause and play if already paused.

#### <span id="page-10-0"></span>**Tcp Communication Options**

This allows you to change and set the port that MediaMAX4 listens on for tcp/ip connections. Altering this setting will require a restart.

### <span id="page-10-1"></span>**Logs**

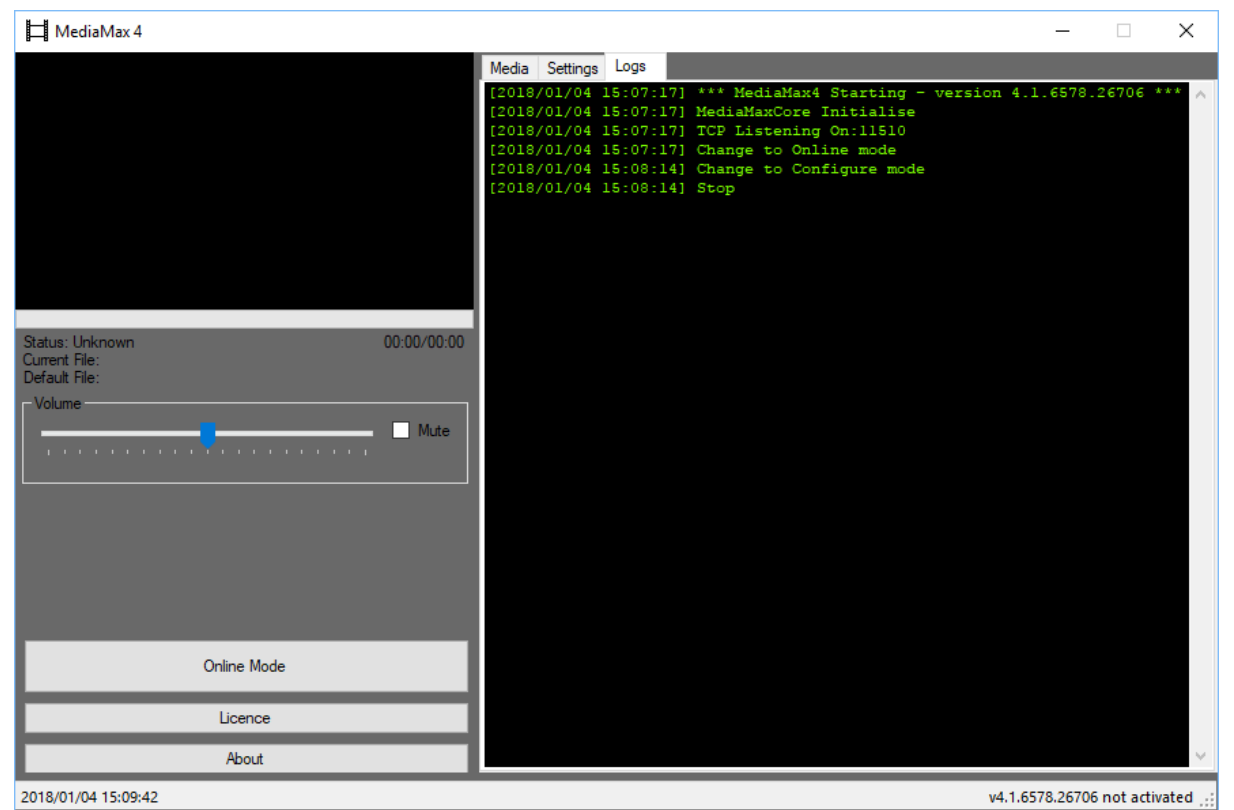

The logs tab allows you to view the latest 200 lines of logs from MediaMAX4. This is very useful for testing and debugging. Additionally, all the logs are saved in the MediaMAX4 directory under the logs folder. There the daily logs are save under a file in the following format.

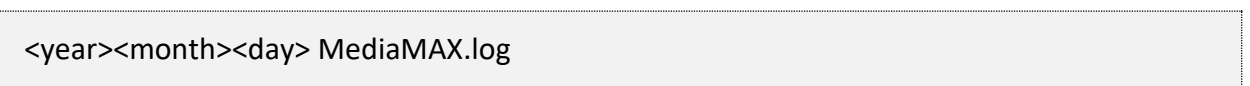

# <span id="page-11-0"></span>**Network Control**

MediaMax4 has a configurable TCP port open, the default port is 11510 but it can be changed in the MediaMAX4 Settings area if required.

This allows network devices to connect to MediaMAX4 via TCP/IP and issue commands and get status information.

### <span id="page-11-1"></span>**Commands**

All commands are ended with a carriage return and a line feed ( "\r\n" or 0x0D 0x0A ), for example an Online command would be as follows:

Example [online]\r\n

Or represented as a hex string:

**Example** 5B 6F 6E 6C 69 6E 65 5D 0D 0A

Arguments are supplied comma separated within the square brackets.

**Example** [command, argument]

#### <span id="page-11-2"></span>**Configure**

Switches MediaMAX4 into Configuration Mode.

**Example** [configure]

#### <span id="page-11-3"></span>**Online**

Switches MediaMAX4 into Online Mode.

**Example** [online]

#### <span id="page-11-4"></span>**Exit**

Request MediaMAX4 to exit.

**Example** [exit]

#### <span id="page-11-5"></span>**Restart**

Tells MediaMAX4 to request a system restart.

**Example** [restart]

#### <span id="page-12-0"></span>**Shutdown**

Tells MediaMAX4 to request a system shutdown.

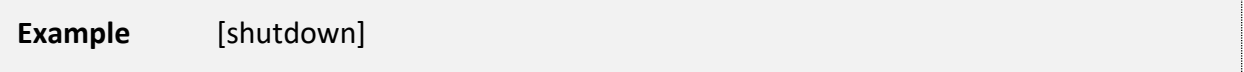

#### <span id="page-12-1"></span>**Status**

Requests a status string from MediaMAX4.

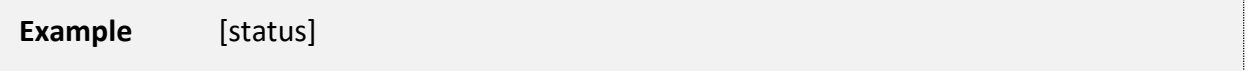

With no additional arguments the string will return in the following format:

State: <mmState>, <PlaybackState> <File> <Position>/<Duration>\r\n

#### **Arguments**

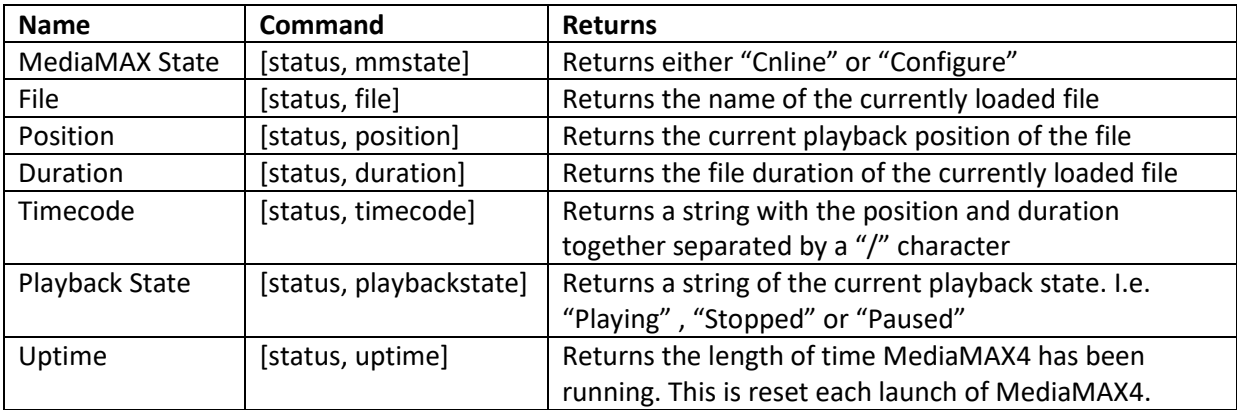

#### <span id="page-12-2"></span>**Play**

Tells MediaMAX4 to play the current video file. A stopped file will start form the beginning, and a paused file will resume.

This command can also be supplied an id number as an argument to load and play a specific file from the list.

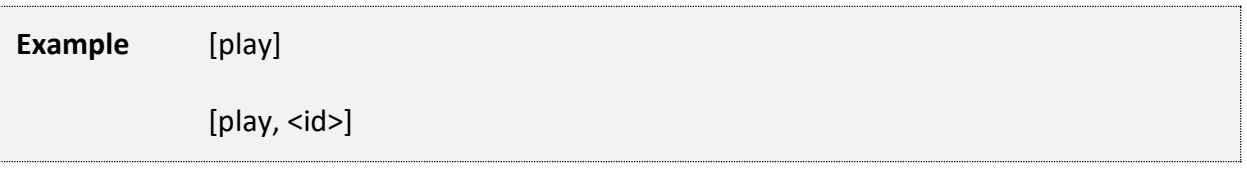

#### <span id="page-12-3"></span>**Pause**

Tells MediaMAX4 to pause the current file.

**Example** [pause]

#### <span id="page-12-4"></span>**Stop**

Tells MediaMAX4 to stop video playback.

**Example** [stop]

#### <span id="page-13-0"></span>**Next**

Tells MediaMAX4 to play the next media item if set.

```
Example [next]
```
#### <span id="page-13-1"></span>**Previous**

Tells MediaMAX4 to play the previous media item if set.

**Example** [previous]

### <span id="page-13-2"></span>**Trigger Key**

This command emulates a keyboard key press of the designated key. If MediaMAX4 is setup with a key linked to a particular media item, this can be triggered remotely.

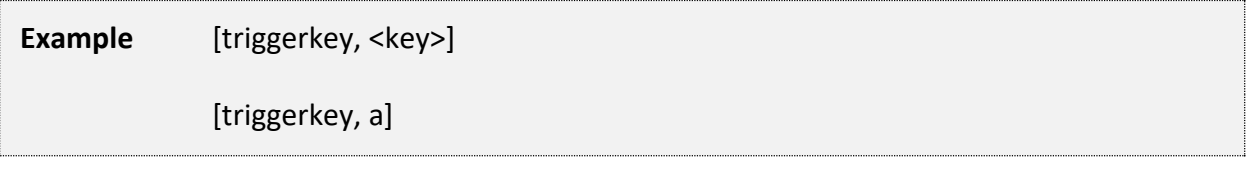